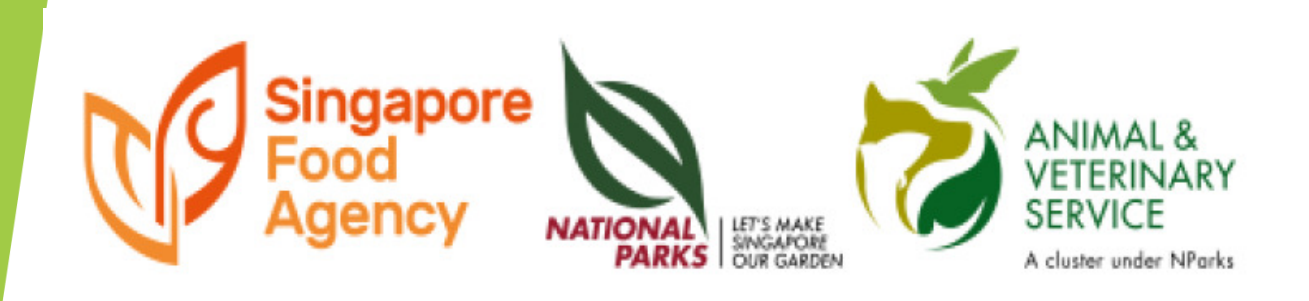

# E-BOOKING SERVICESfor CAPQ and TCP

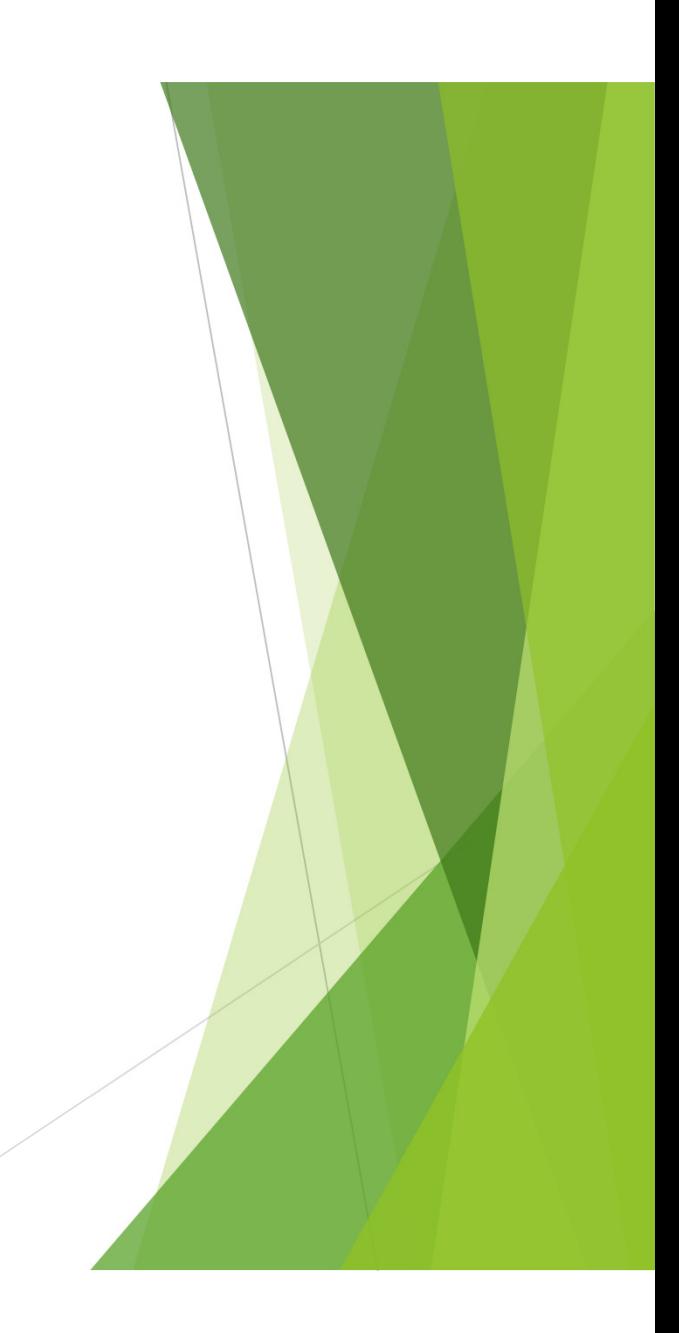

## 3 STEPS

▶1. Obtain an approved AVS permit **2.Create an account** ▶ 3. Apply for e-booking appointment

▶ No need to call, email or fax...

#### Application in AVS Website

#### $\blacktriangleright$ Go to AVS website and select E-services

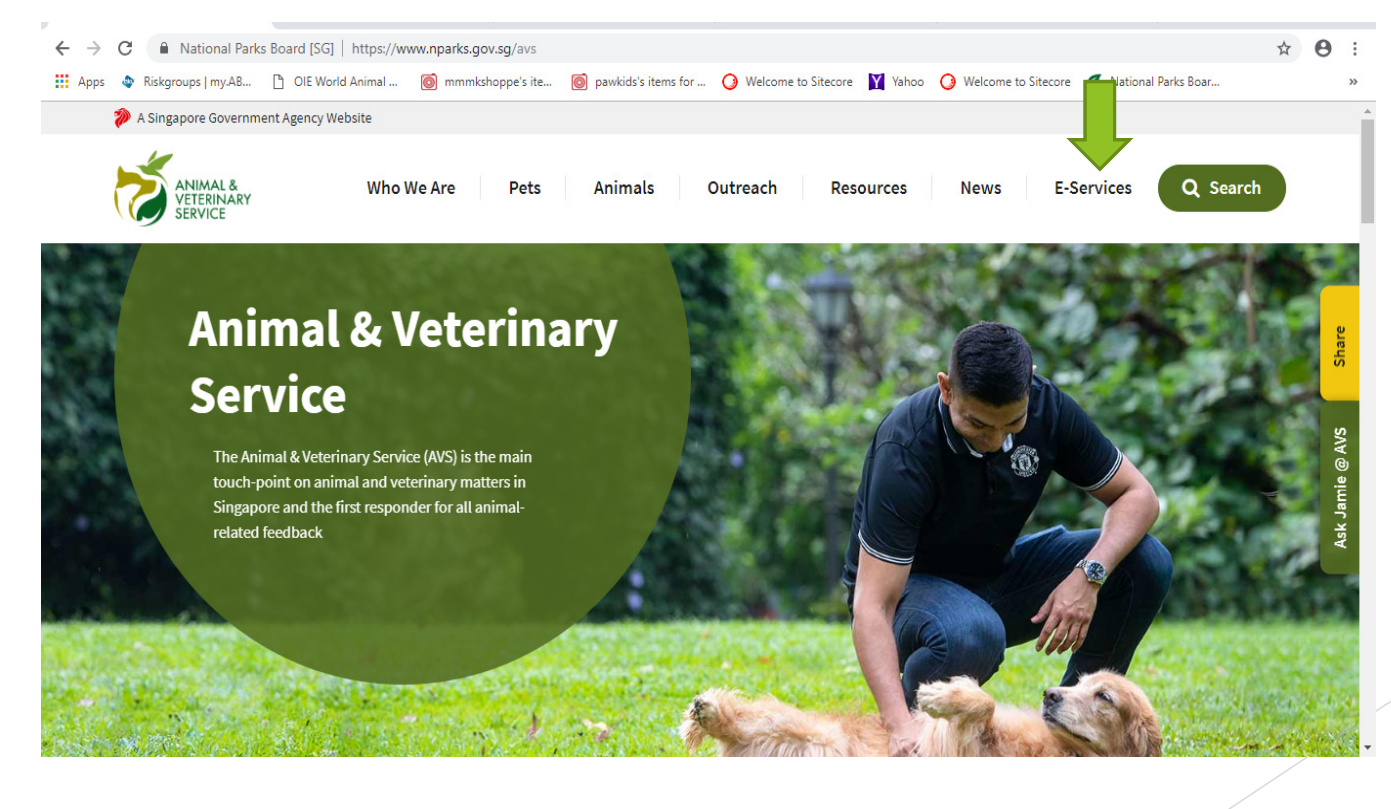

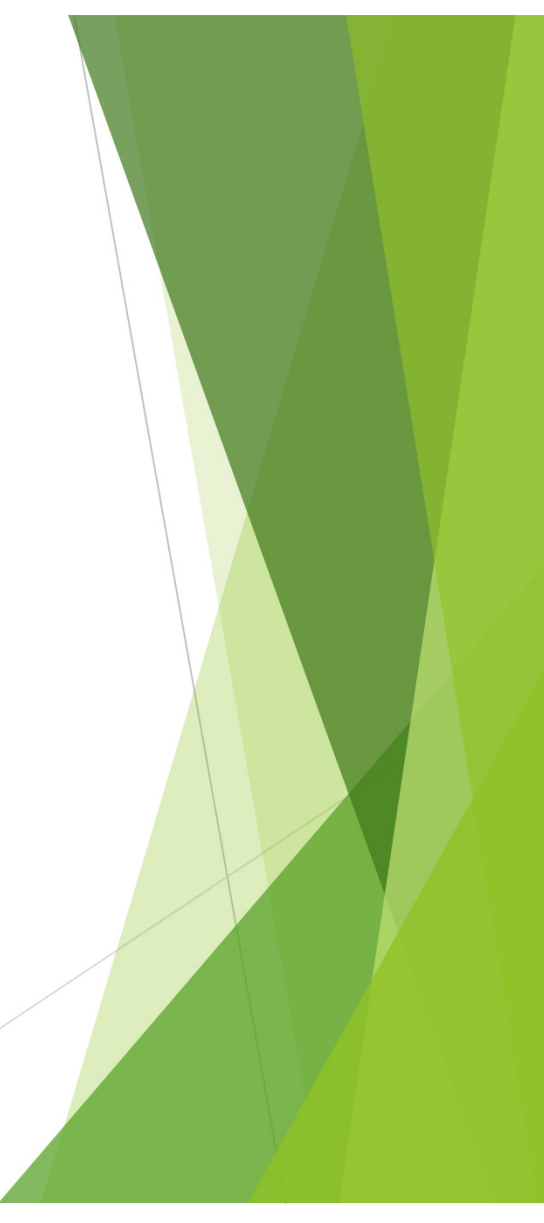

#### ▶ Click Inspection & Laboratory e-Services

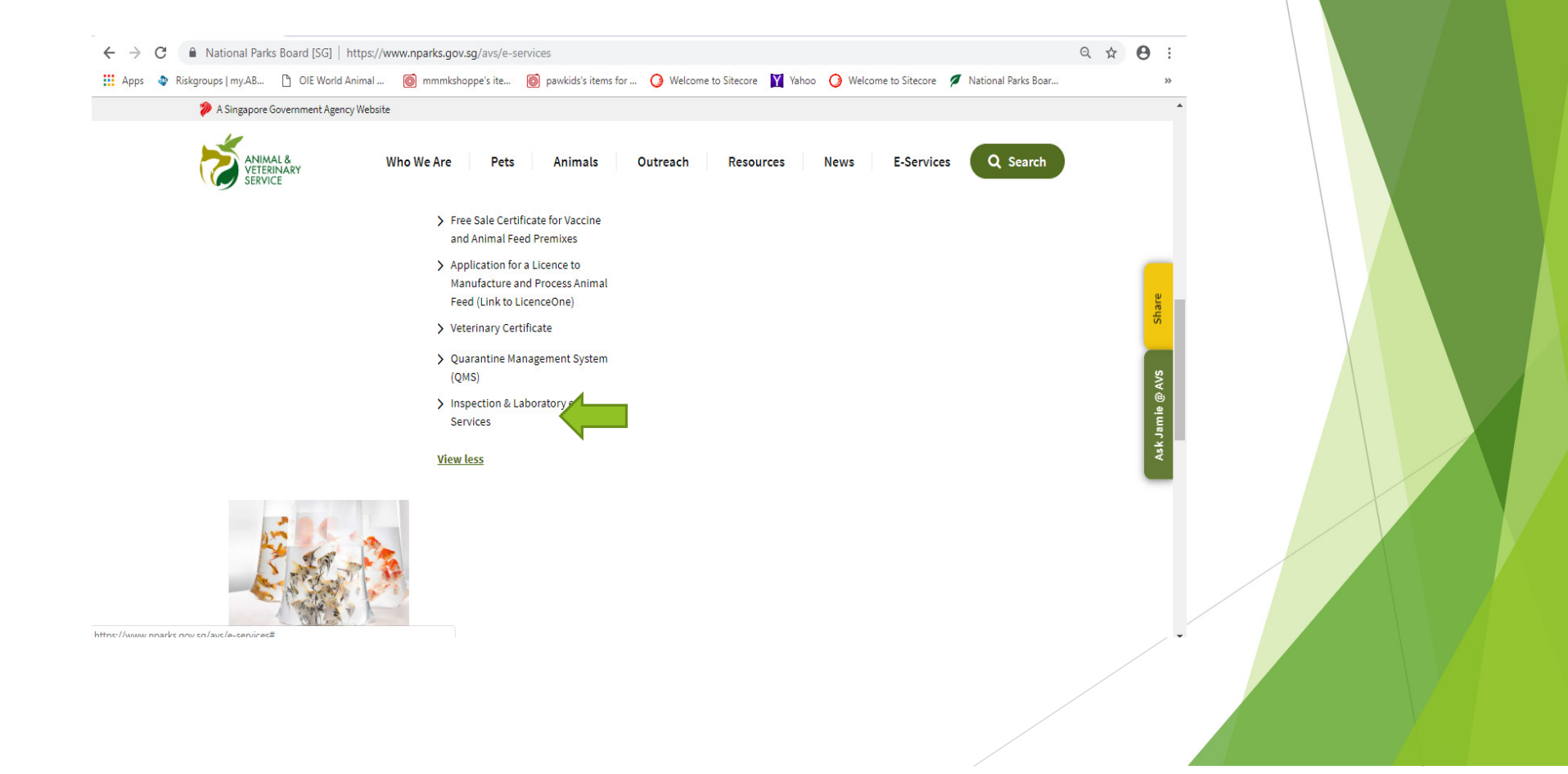

### Log in with respective user name and password then click 'Sign In' icon

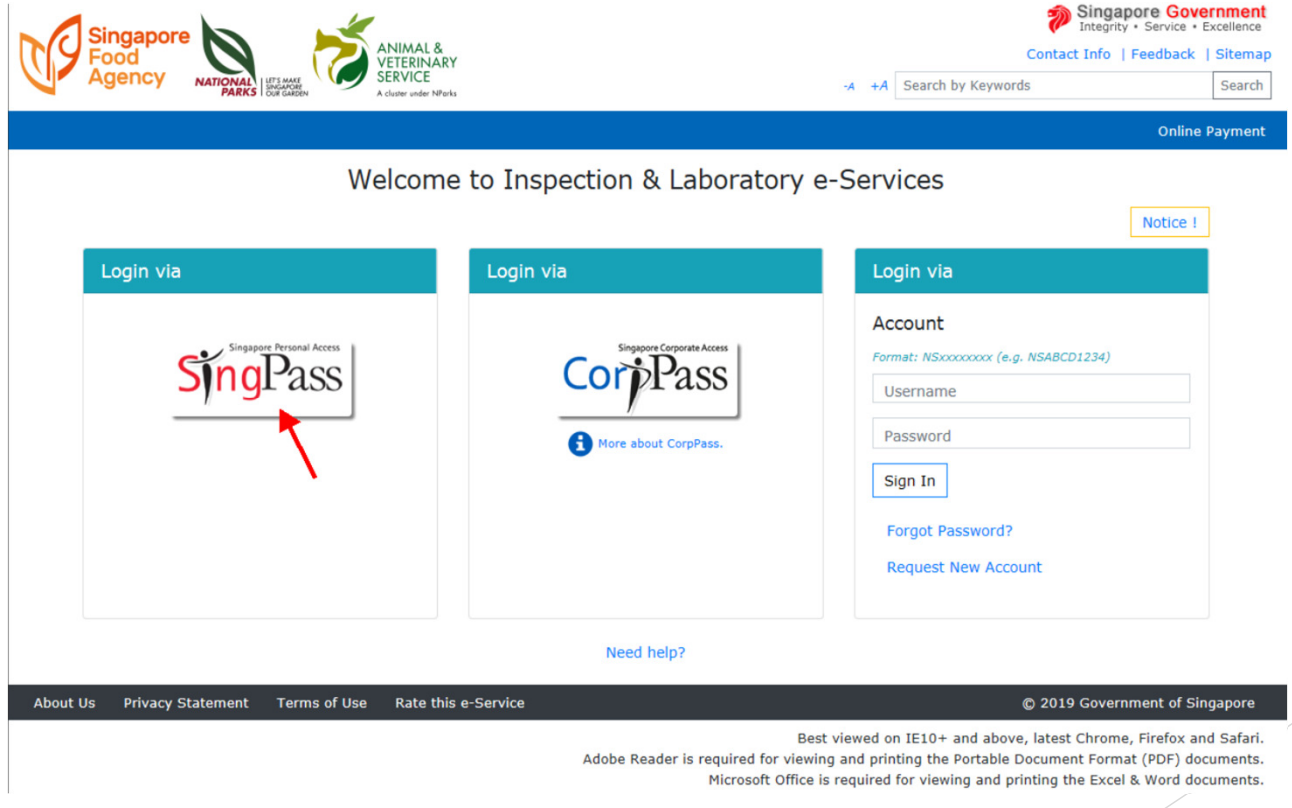

#### Click 'Inspection Appointment Booking'

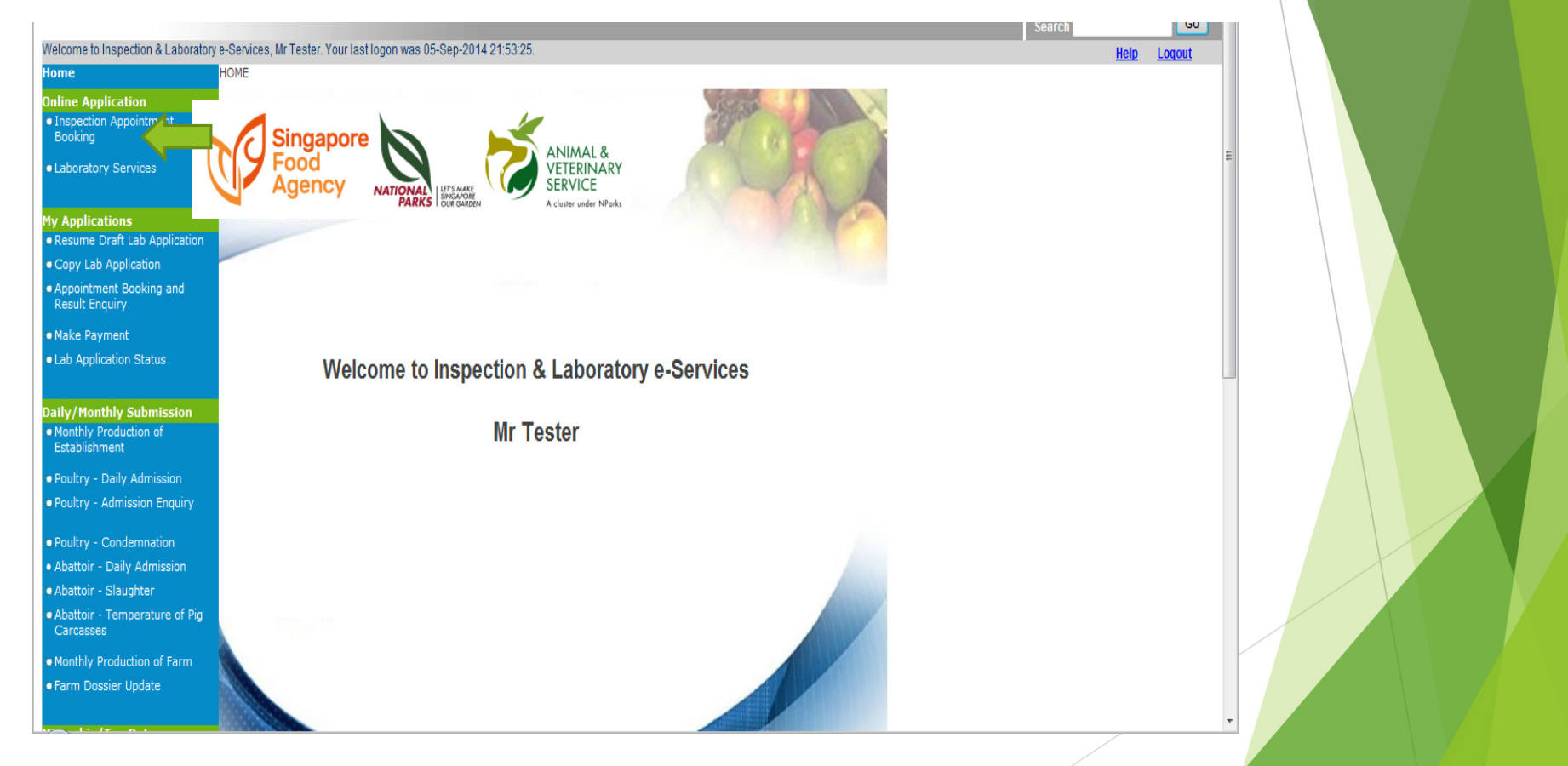

Select 'Myself' for personal or 'Authorised company' for agents/traders. Scroll the drag down list and select respective company then click 'OK'

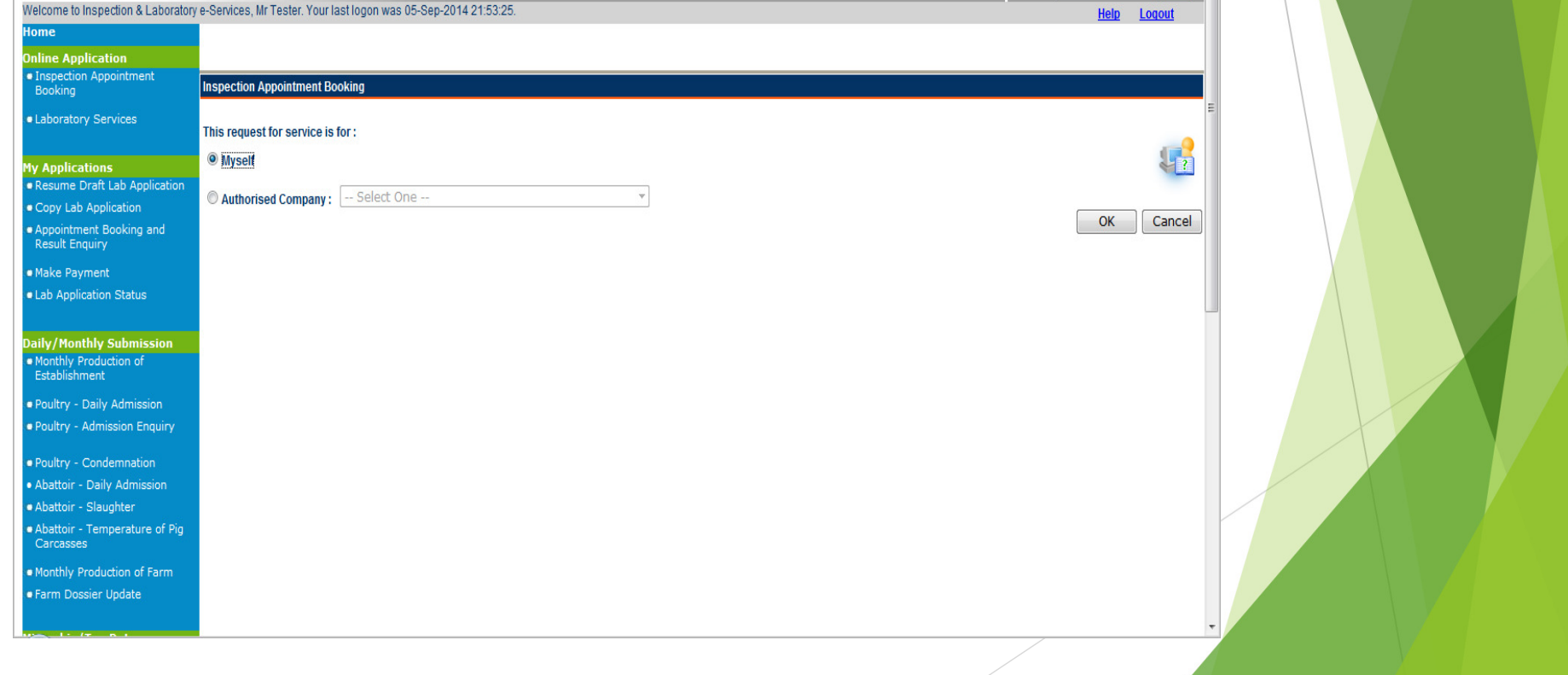

#### For 'Myself', select the respective type of inspection in the drag down list and click 'Next'

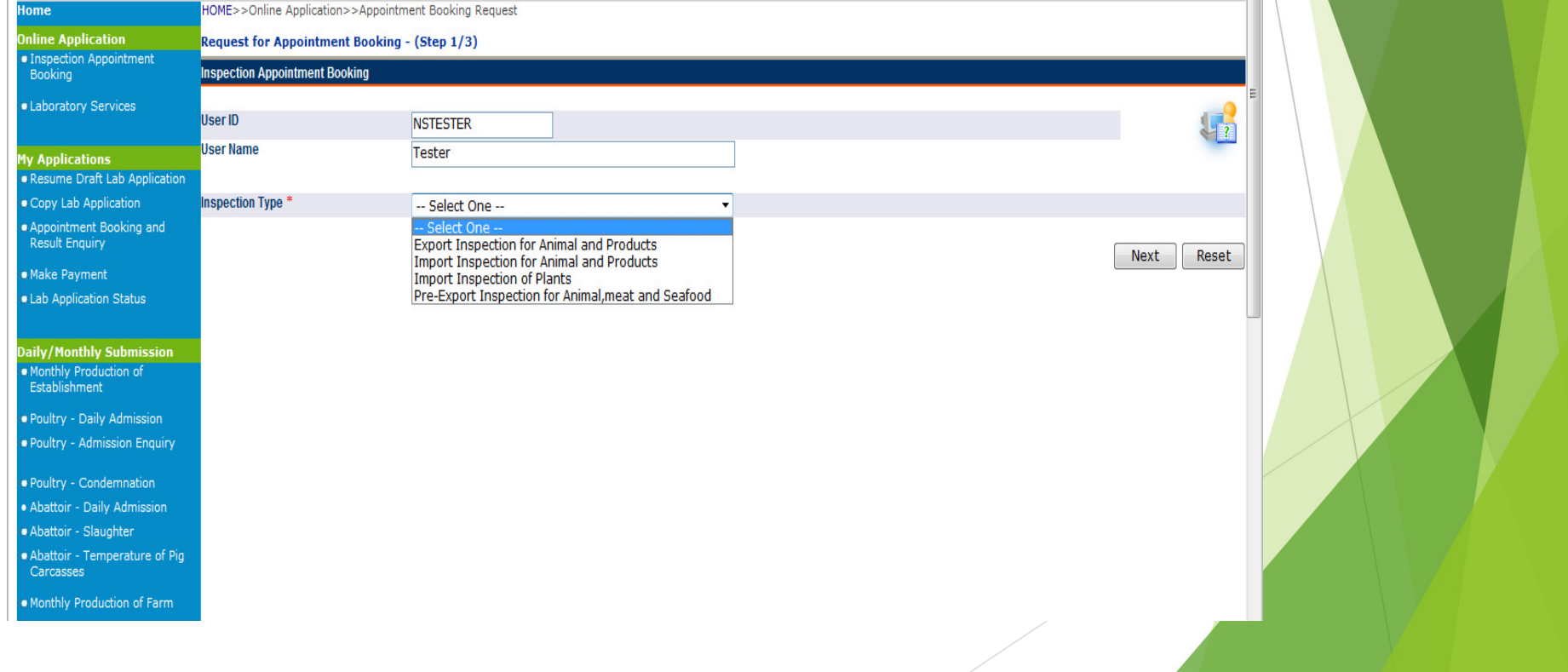

#### For 'Authorised company', select the respective type of inspection in the drag down list and click 'Next'

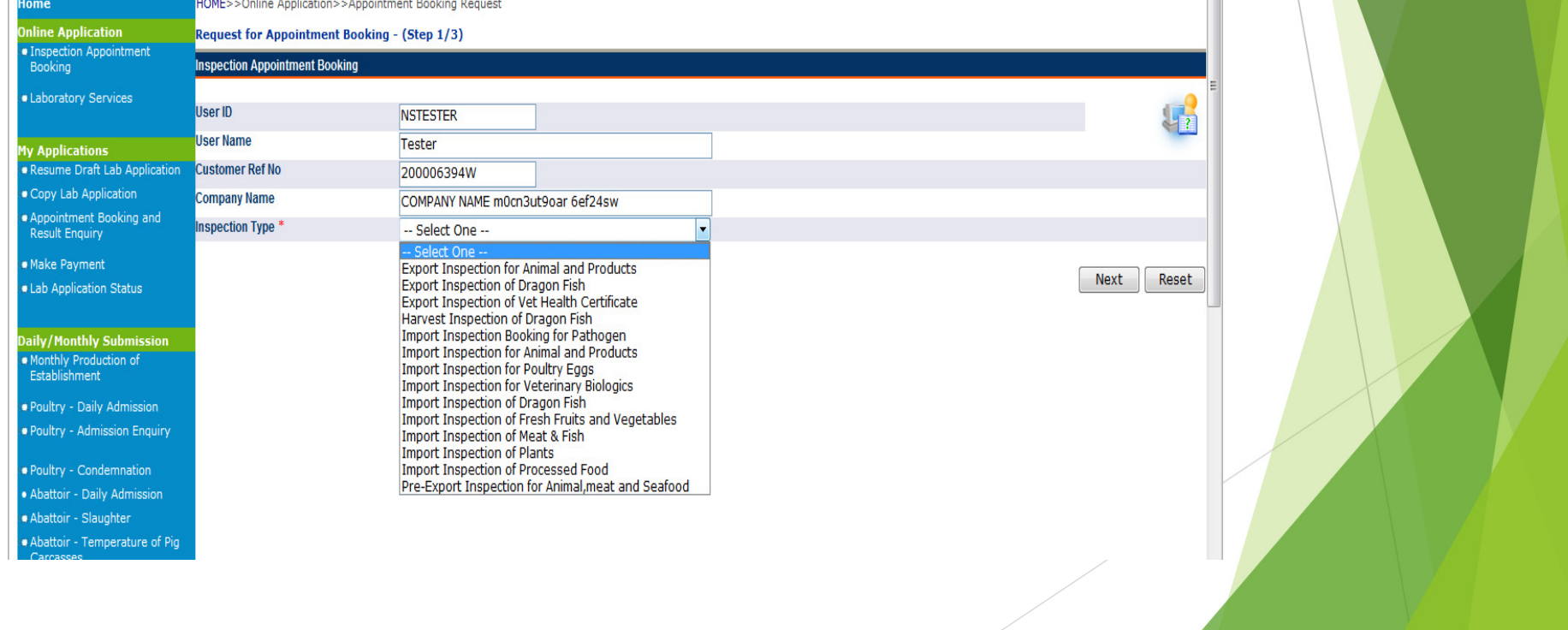

#### Read the instructions and fill in the required fields

Welcome to Inspection & Laboratory e-Services, Mr testacus. Your last logon was 19-Nov-2014 10:44:52.

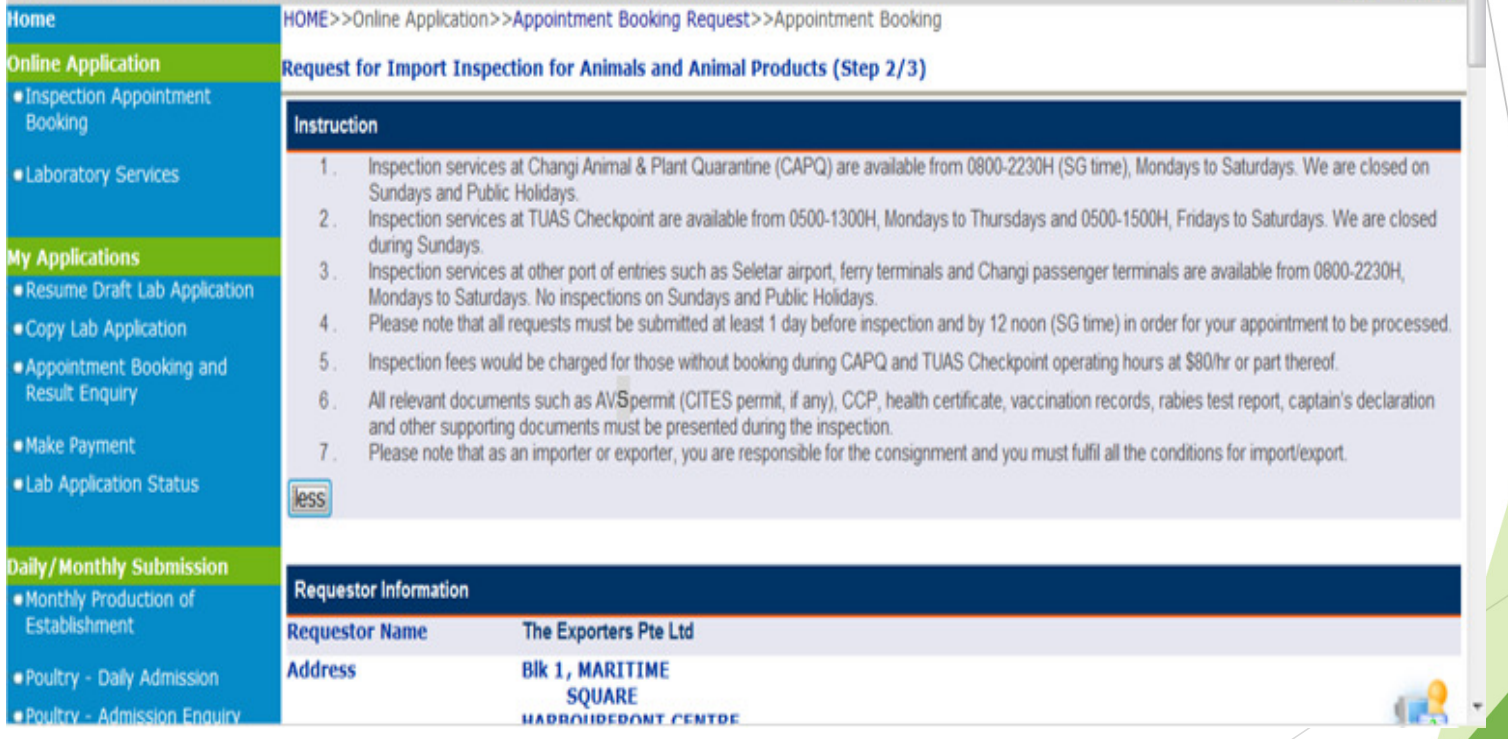

### Ensure to fill in a valid AVS permit

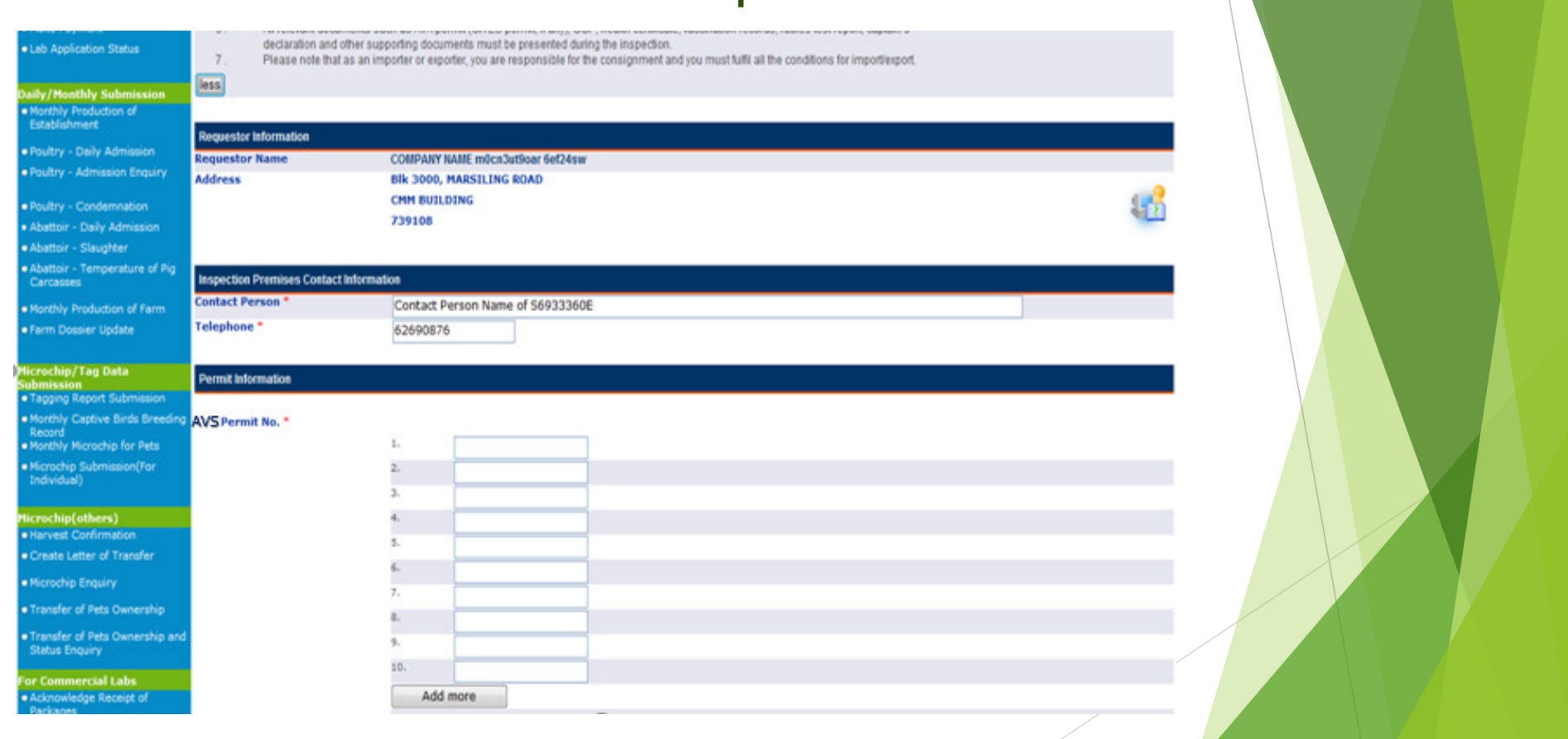

### **Review all details and click 'Next'**

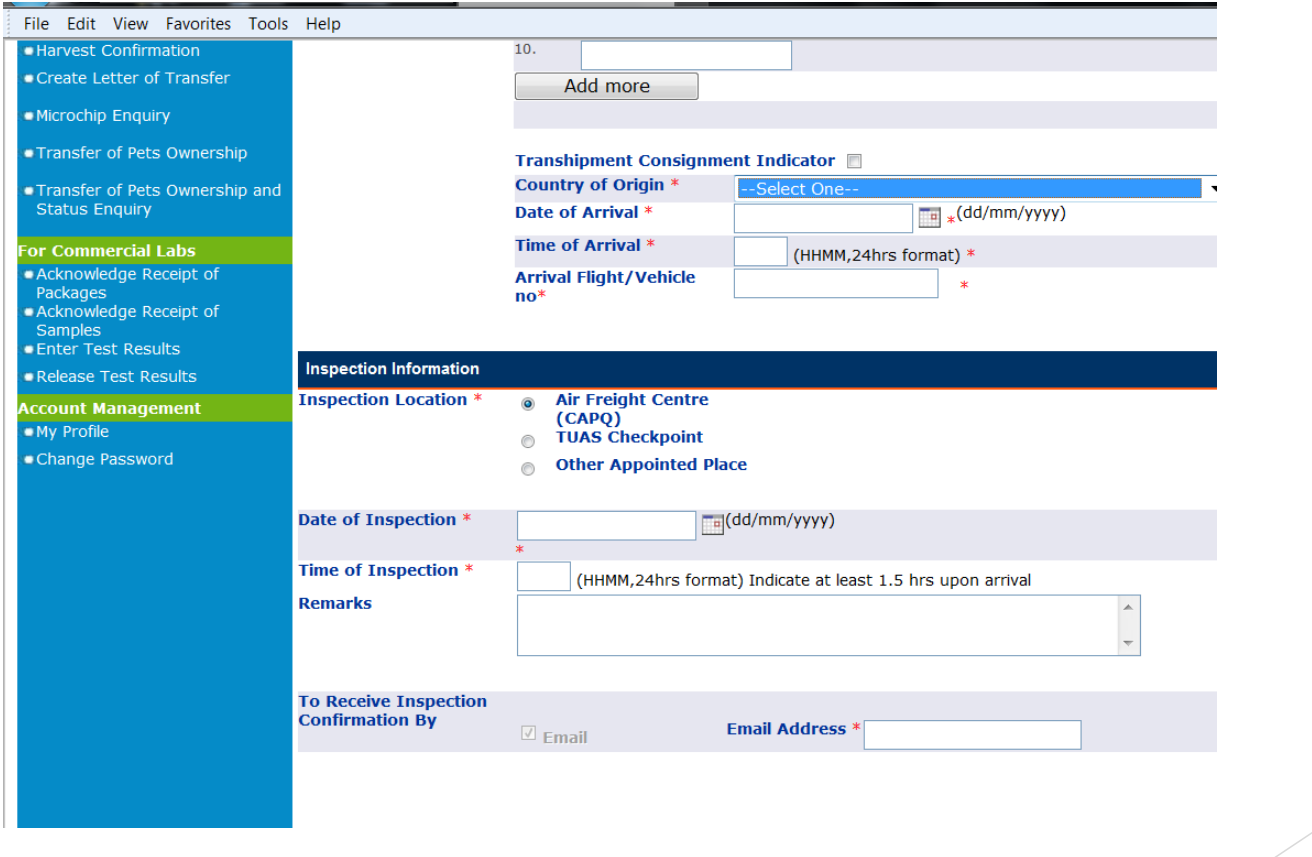

#### Click 'Submit'

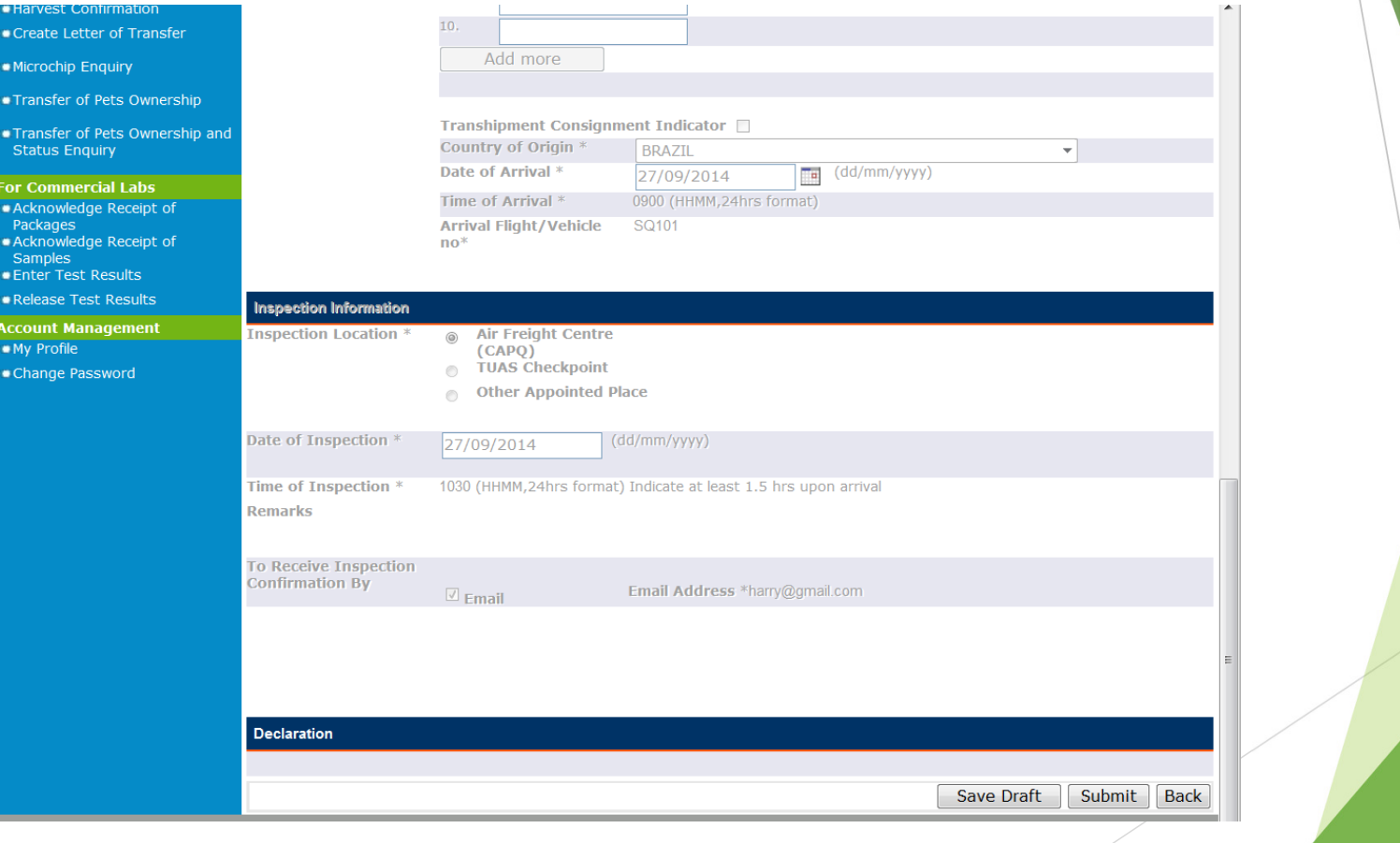

#### Take note of the Appointment Application number

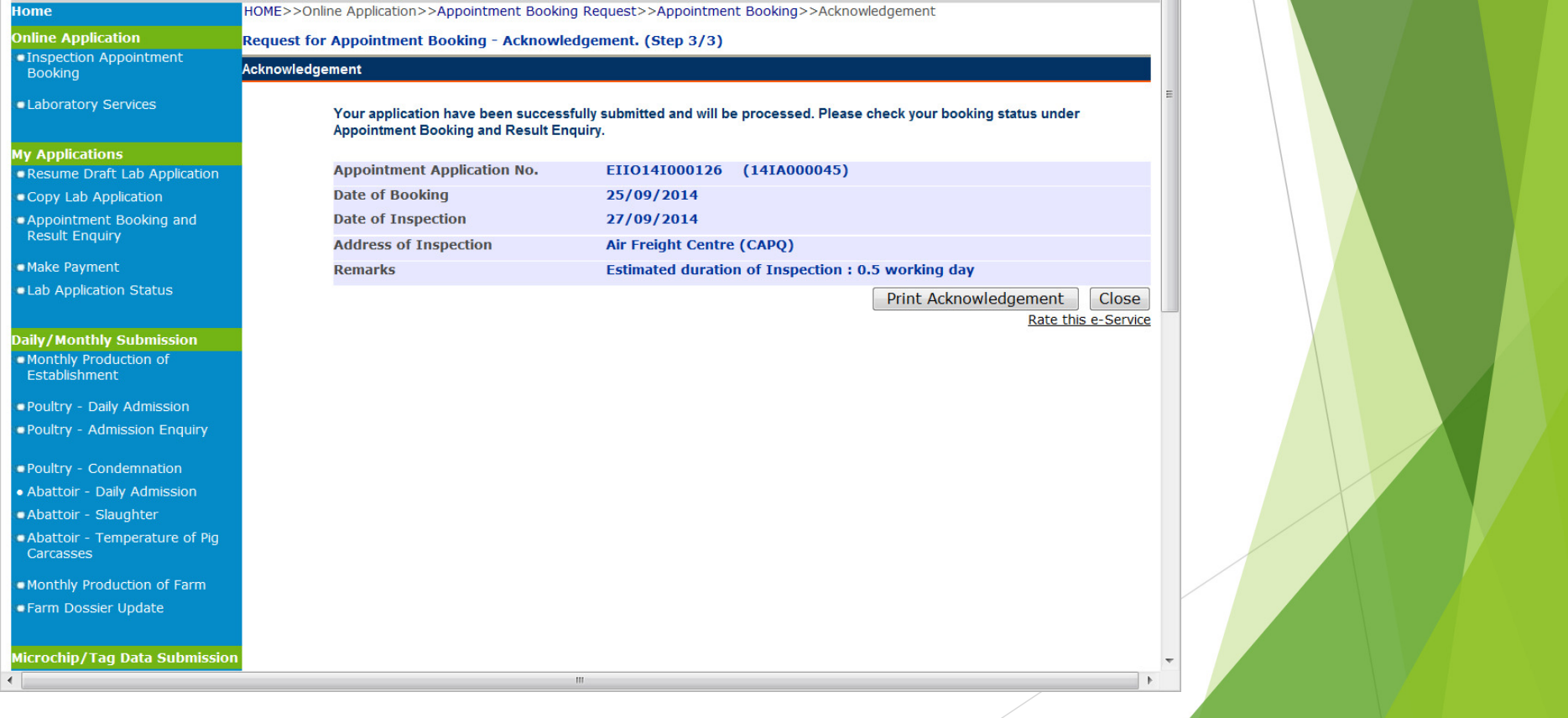